# **Графический редактор Paint**

## **Планируем последовательность действий**

## **Упражнения**

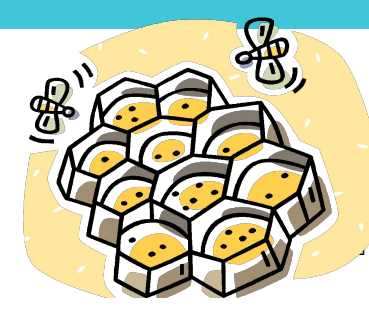

## Паркет Соты Бабочки Счеты

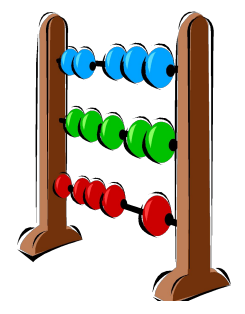

Орнамент

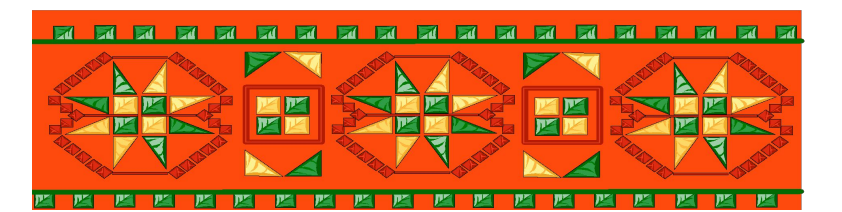

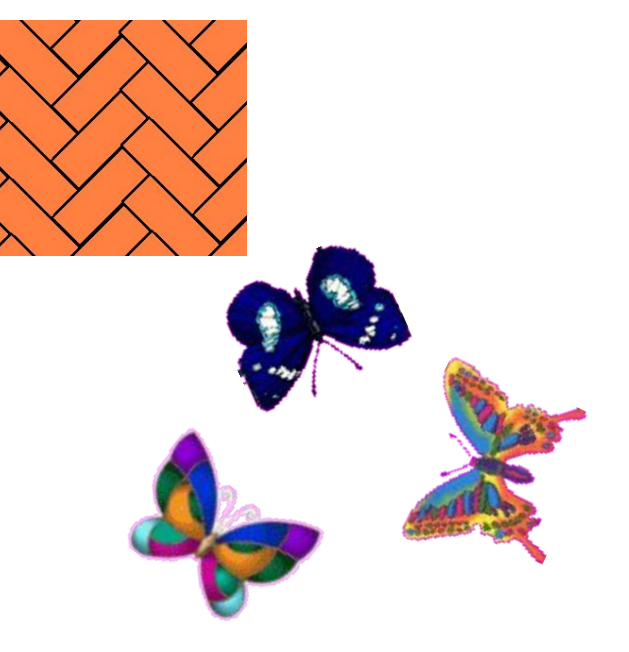

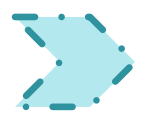

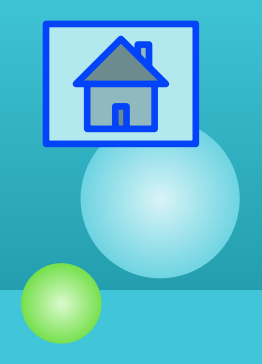

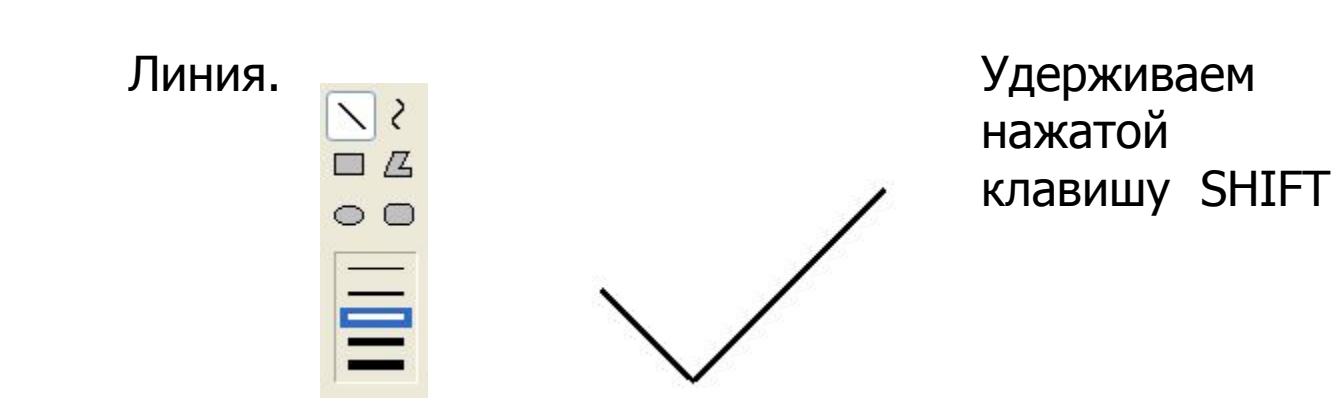

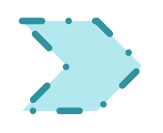

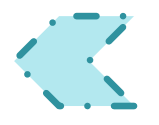

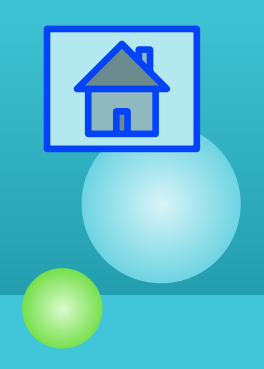

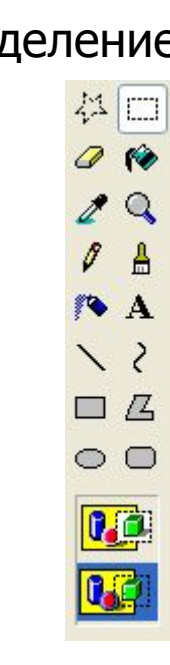

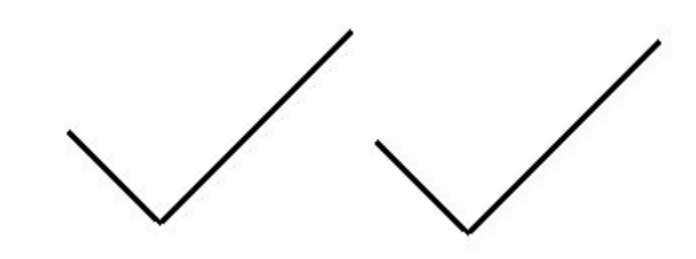

Выделение. Перетаскиваем выделенный фрагмент, удерживая нажатой клавишу Ctrl.

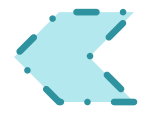

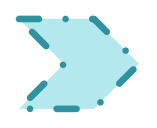

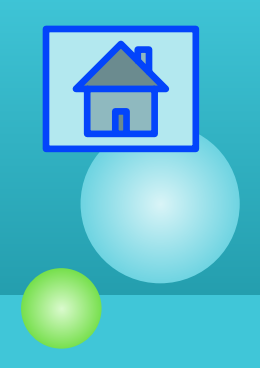

#### Выделение. Рисунок –

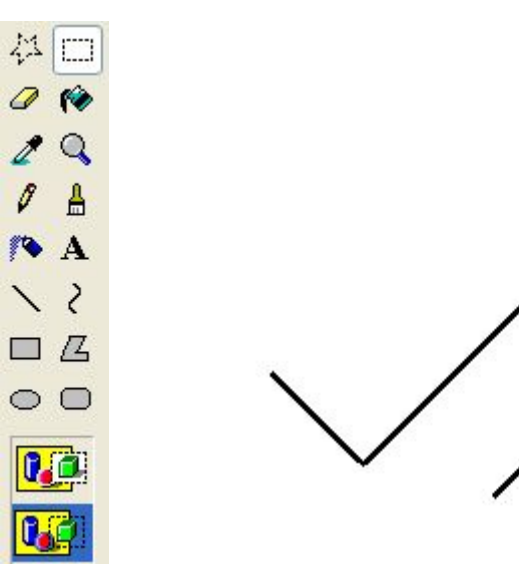

## Отразить/повернуть…

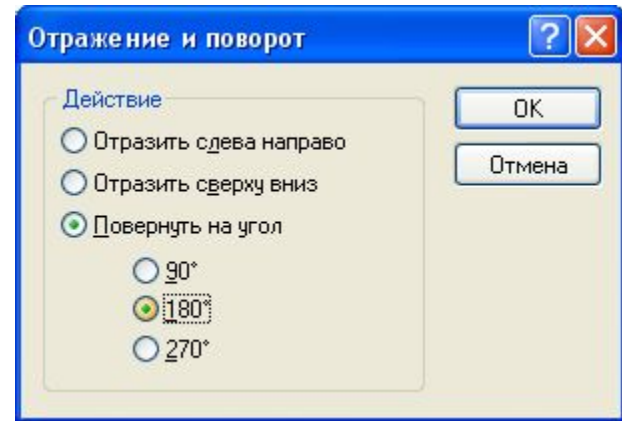

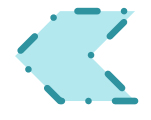

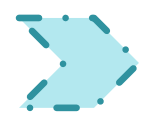

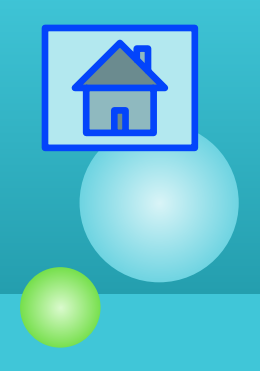

#### 1.Выделение.

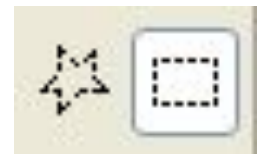

2.Заливка.

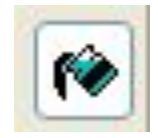

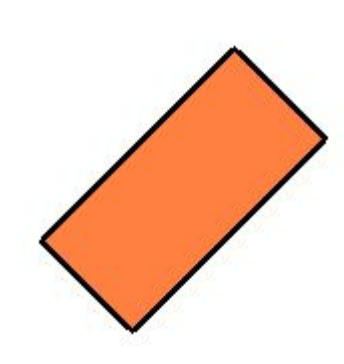

Совмещение двух фрагментов (прозрачный фрагмент), заливка замкнутой области.

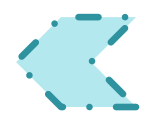

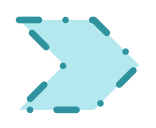

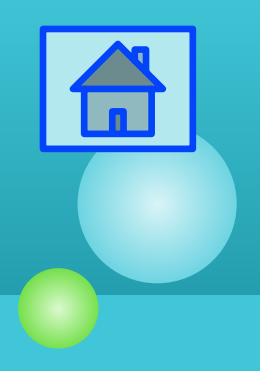

#### Выделение. Рисунок –

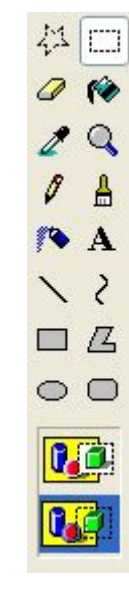

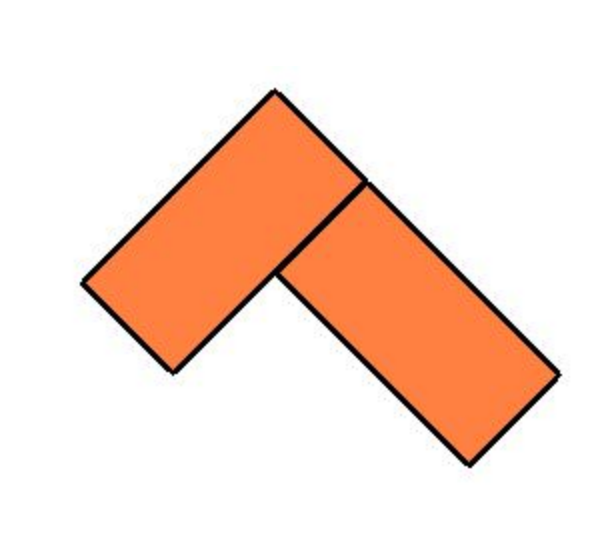

Отразить/повернуть…

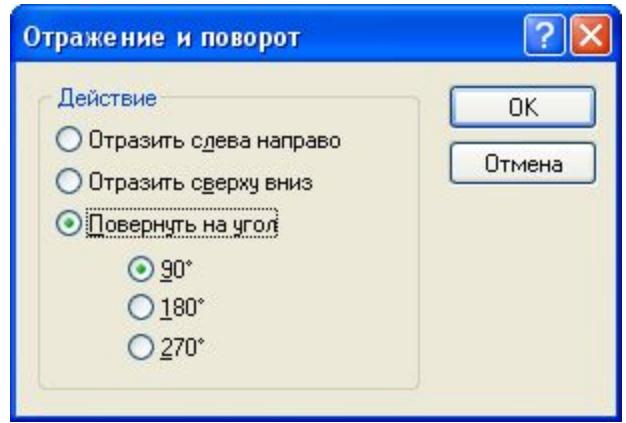

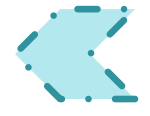

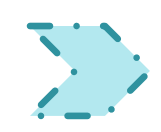

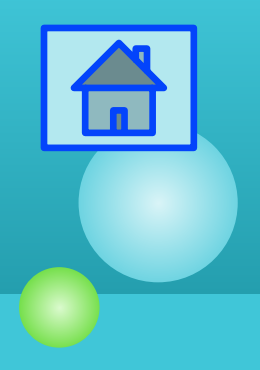

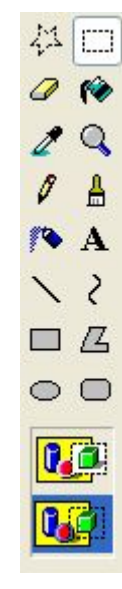

20 занимательных фактах о <del>русскараб</del>очей области:

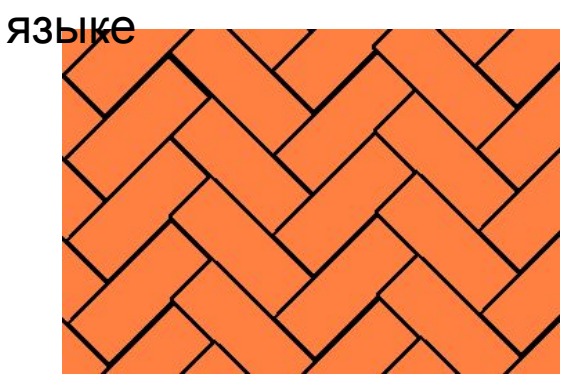

Выделение. Размножение фрагмента по перетаскиваем выделенный фрагмент, удерживая нажатой клавишу Ctrl.

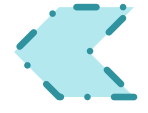

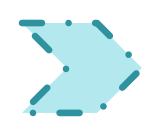

### **Соты: шаг 1.**

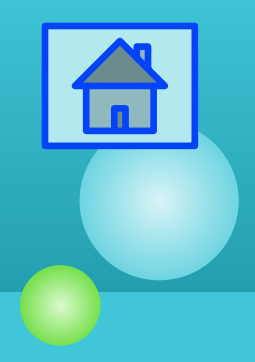

Лин ия.

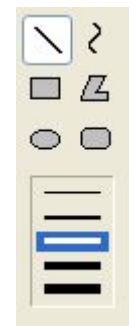

Удерживаем нажатой клавишу Shift.

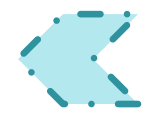

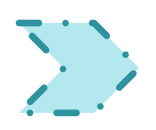

### **Соты: шаг 2.**

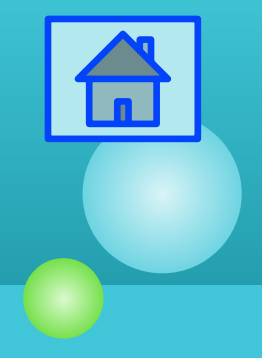

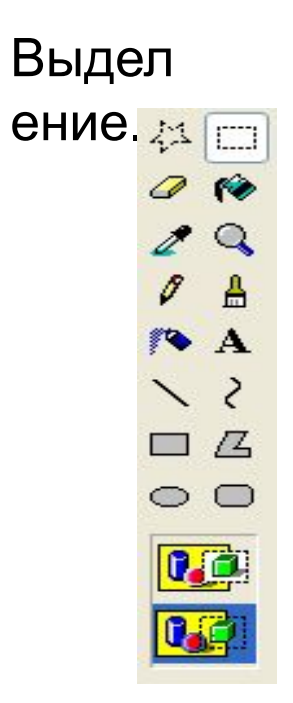

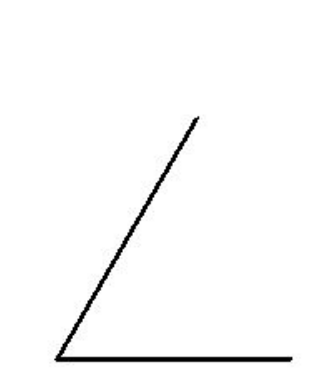

#### Рисунок-Растянуть/наклонить.

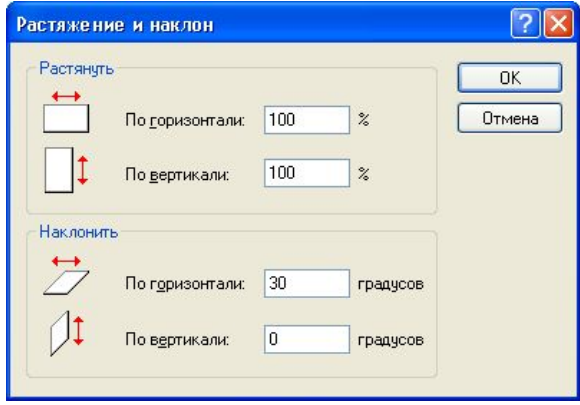

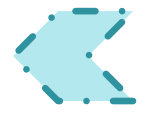

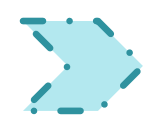

## **Соты: шаг 3.**

#### 1.Выделение.

样□ 2.Копирование. 3.Отражения фрагмента слева направо.

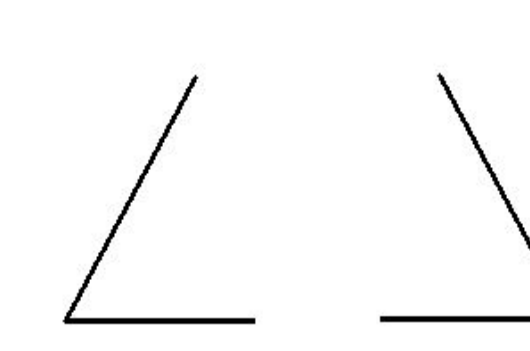

Копирование: Ctrl C.

Рисунок: Отразить/Повернуть

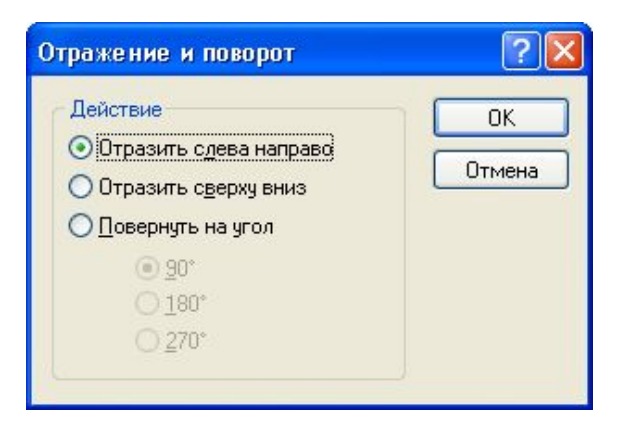

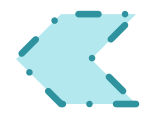

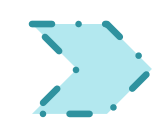

## **Соты: шаг 4.**

#### 1.Выделение.

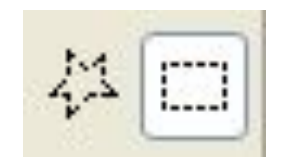

2.Удаление ластиком лишних деталей.

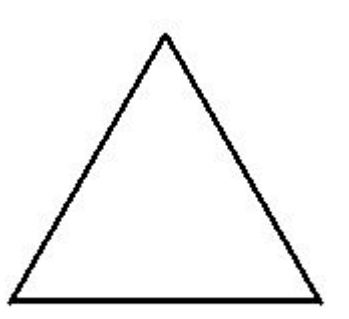

Совмещение двух фрагментов (прозрачный фрагмент). В режиме:

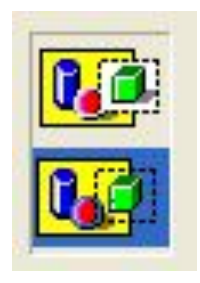

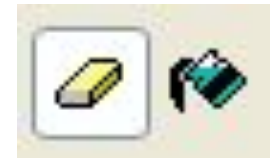

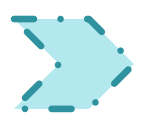

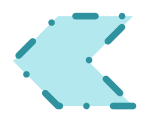

### **Соты: шаг 5.**

Инструмент **Изображение Германие Великомет** 

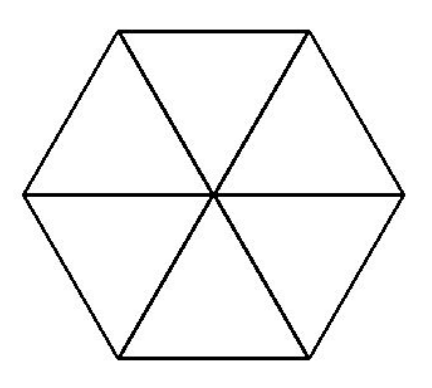

#### Копирование. Копирование: Ctrl C. Рисунок-Отразить/Повернуть:

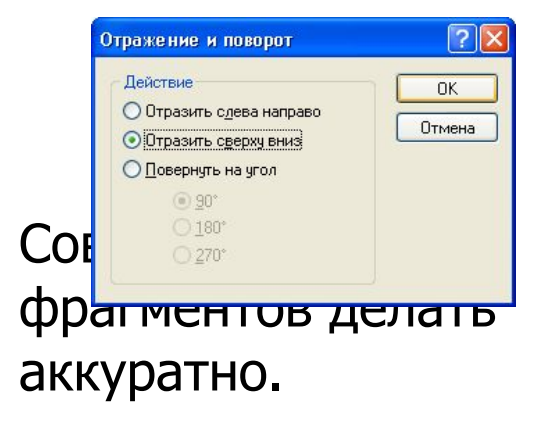

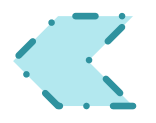

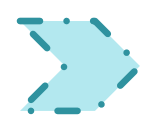

## **Соты: шаг 6.**

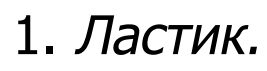

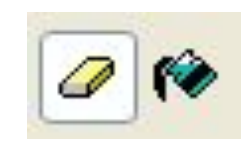

2.Заливка.

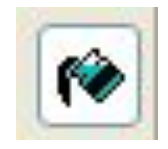

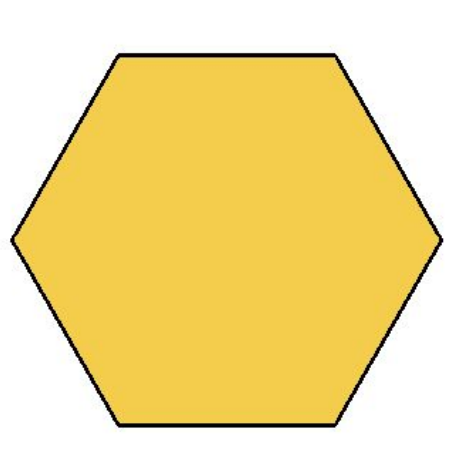

Аккуратно сотрите ненужные детали, не задев нужное. Залить замкнутую область.

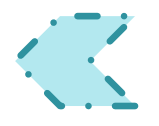

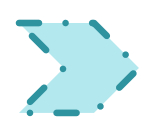

## **Соты: шаг 7.**

1.Копирование. 2.Выделение:

#### 料口  $00$  $\mathscr{I}$ A 羚  $\mathbf{A}$  $\overline{\phantom{0}}$ 口凸  $\circ$   $\circ$  $\boxed{0}$ 碩

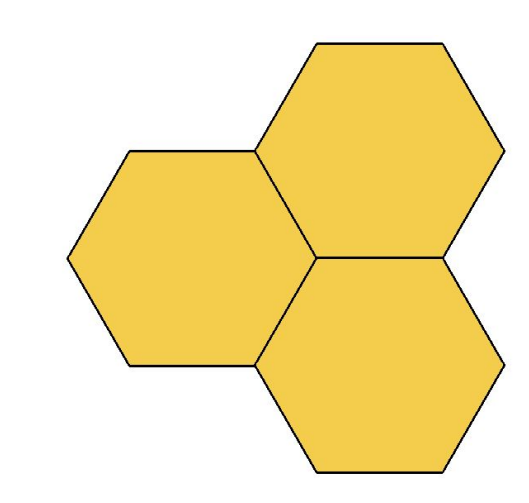

Копировать (Ctrl C) фрагменты по всей рабочей области.

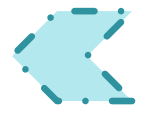

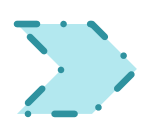

## **Бабочки: шаг 1.**

Инструмент **Изображение Германие Великомет** 

#### 1.Линия.

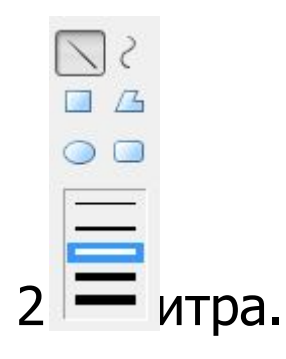

Провести вспомогательный вертикальный отрезок. Провести прямую удерживая - Shift.

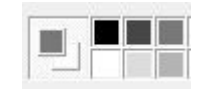

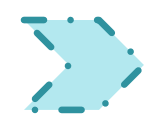

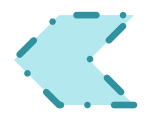

## **Бабочки: шаг 2.**

Инструмент **Изображение Германие Великомет** 

#### 1.Палитра.

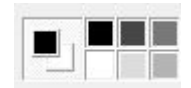

#### 2.Многоугольник.

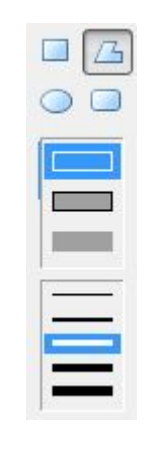

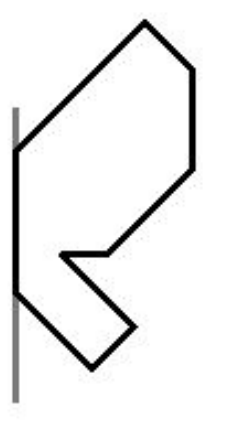

Основной цвет черный, фоновыйбелый. Контур крыла бабочки начать и закончить на оси симметрии.

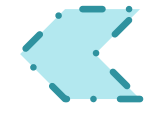

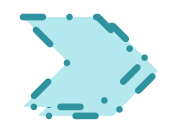

## **Бабочки: шаг 3.**

#### 1.Выделение.

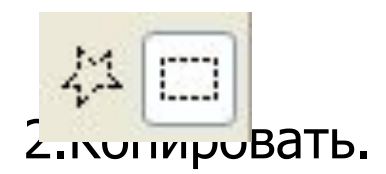

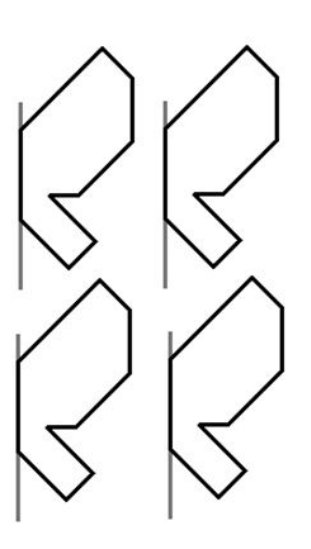

Копирование – Ctrl C. Сделать 4 копии правого крыла бабочки.

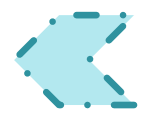

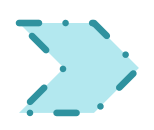

## **Бабочки: шаг 4.**

#### **Инструмент Изображение Подсказка**

#### 1.Палитра.

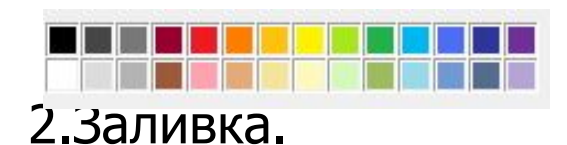

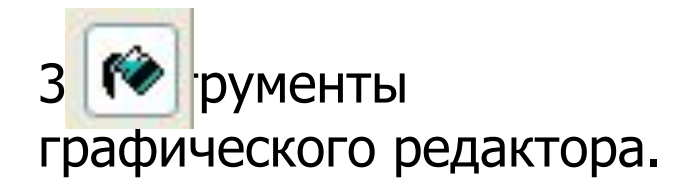

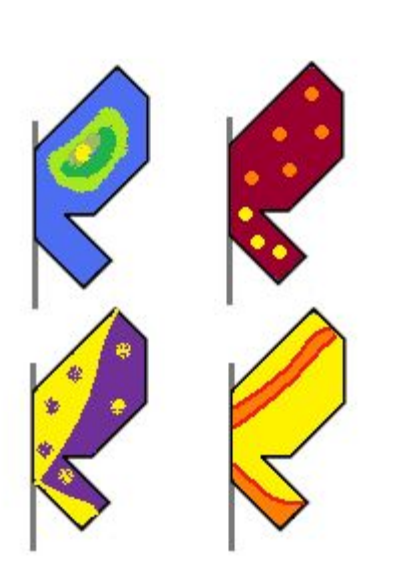

Придумайте оригинальный вариант окраски каждого крыла и воплотите с помощью инструментов графического редактора.

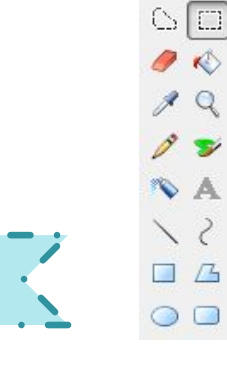

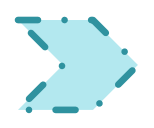

## **Бабочки: шаг 5.**

**Инструмент Изображение Подсказка**

#### 1.Выделение.

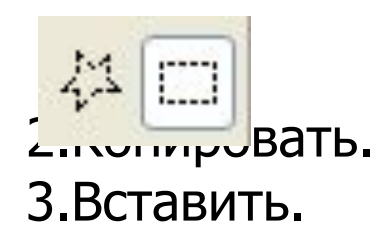

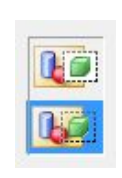

Выделите одно из крыльев в режиме :

 . Скопируйте его и вставьте. Копировать – Ctrl C. Вставка – Ctrl V. Рисунок: Отразить/ Повернуть

 $\sqrt{2}$ 

 $OK$ 

Отмена

тразить сдева направо

тразить сверху вниз овернуть на угол

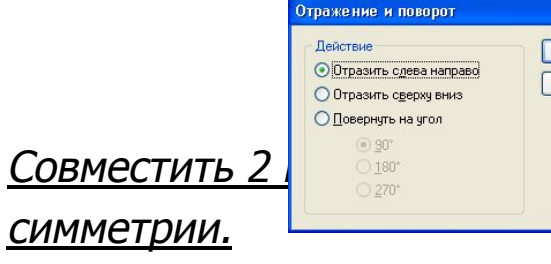

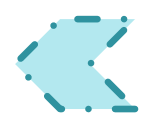

## **Бабочки: шаг 6.**

#### 1.Выделение.

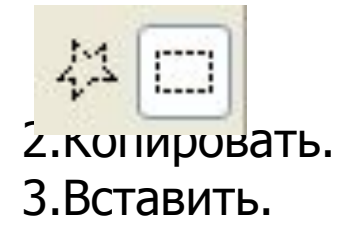

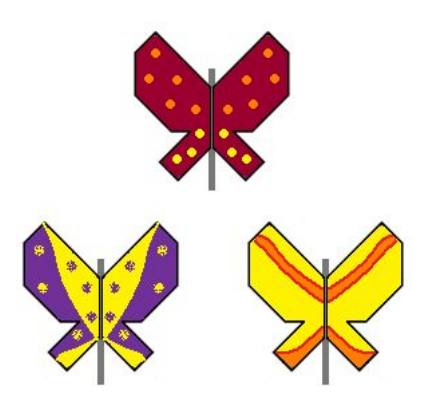

Повторить Шаг 5 для других крыльев.

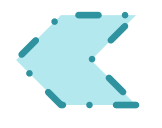

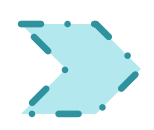

## **Бабочки: шаг 7.**

#### 1.Скругленный прямоугольник.

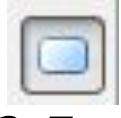

2.Линия.

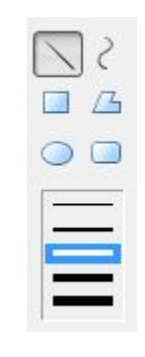

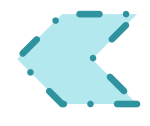

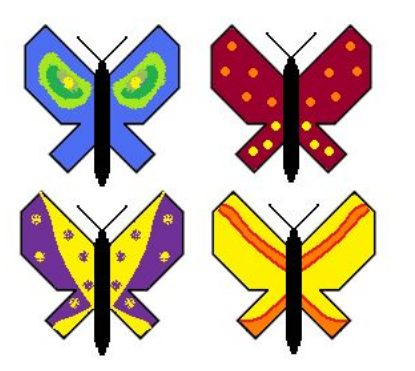

В свободной части рабочего поля изобразите туловище бабочки. Выделите фрагмент «туловище» и разместите его вдоль оси симметрия каждой из бабочек.

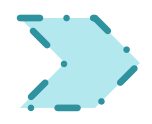

## **Бабочки: шаг 8.**

#### Выделение. Выделение.

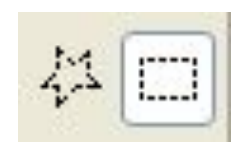

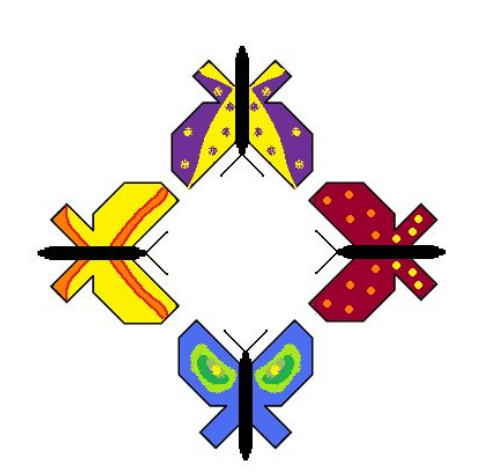

## Отразить/Повернуть

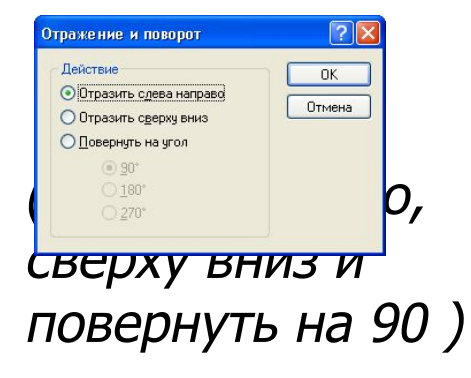

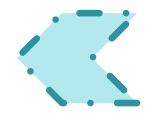

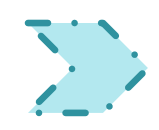

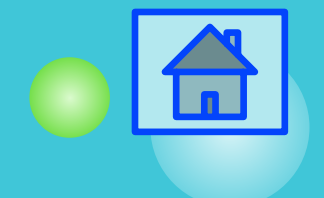

### **Бабочки: шаг 9.**

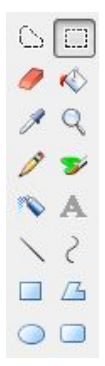

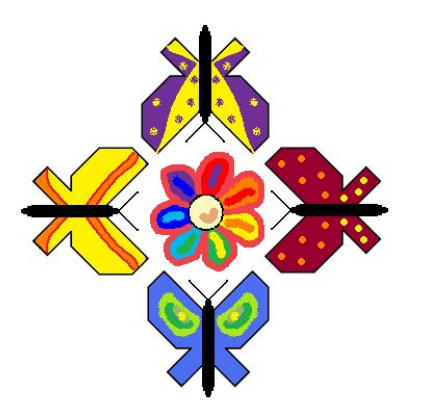

Выделение. Изобразите цветок в центре рисунка.

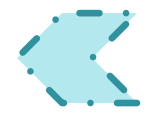

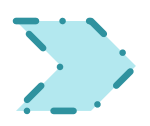

## **Счеты: шаг 1..**

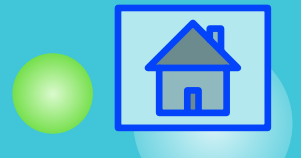

**Инструмент Изображение Подсказка**

#### 1.Палитра

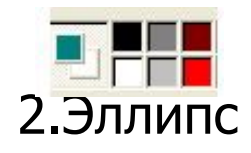

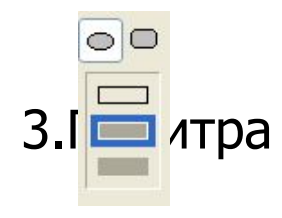

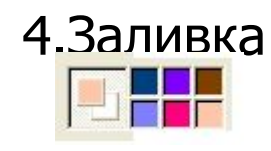

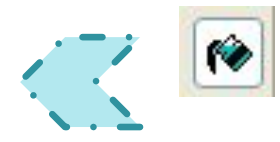

1.Выбирите в палитре нужный цвет для контура эллипса. 2.Выбирите инструмент эллипс и нарисуйте его. 3.Выбирите в палитре нужный цвет для эллипса и залейте. 4.Для получения нужного эффекта, сделайте наложение эллипсов без контура и разными залитыми цветами.

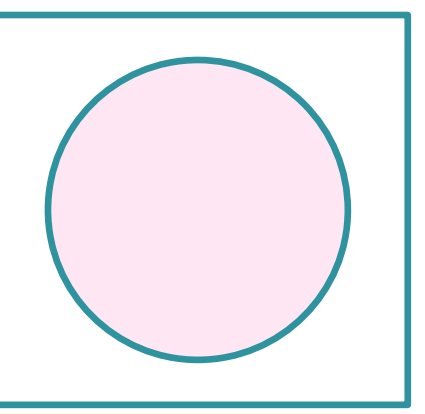

## **Счеты: шаг 2..**

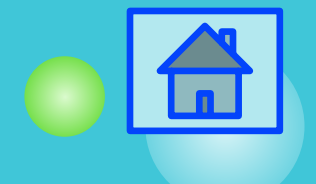

#### **Инструмент Изображение Подсказка**

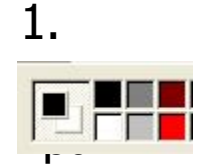

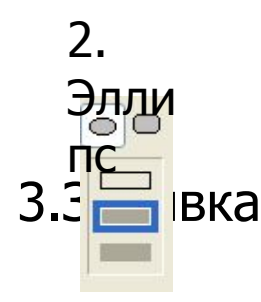

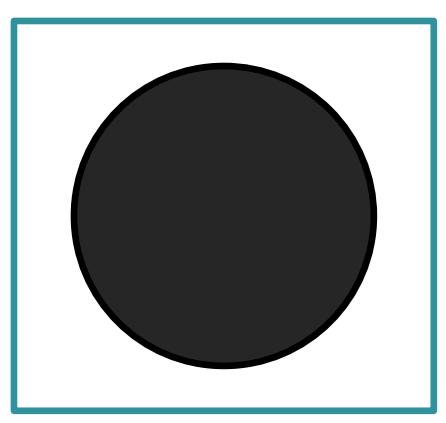

1.Выбирите в палитре нужный цвет для контура эллипса. 2.Выбирите инструмент эллипс и нарисуйте его. 3.Не меняя цвет в палитре залейте эллипс.

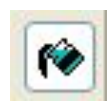

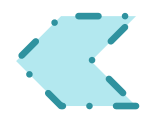

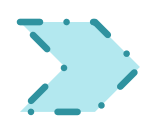

## **Счеты: шаг 3.**

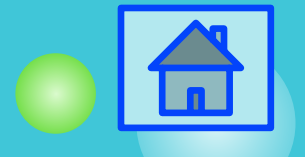

**Инструмент Изображение Подсказка**

#### 1.Палитра

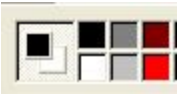

.<br>4. Заливка Палит ра 2. Скруглен ный прямоуго льник.

1.Выбирите в палитре нужный цвет для контура скругленного прямоугольника. 2.Выбирите инструмент **скругленный** прямоугольник и нарисуйте его. 3.Выбирите в палитре нужный цвет для скругленного прямоугольника и залейте.

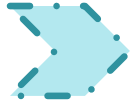

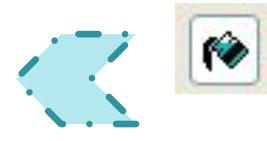

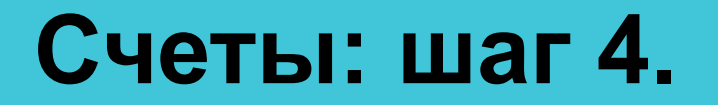

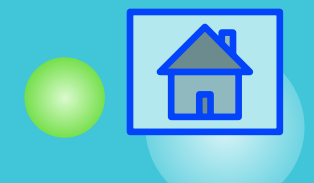

#### 1. Копирование. Союз производит при производите по на копировать копировать

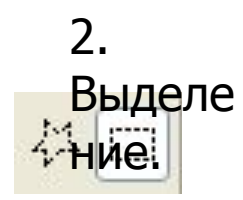

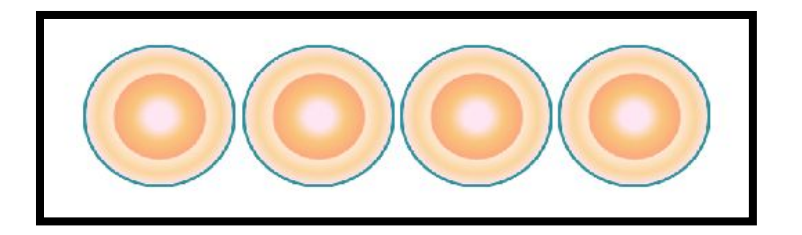

3 раза. Копировать (Ctrl C).

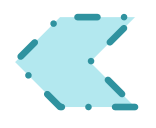

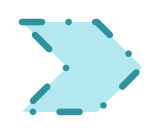

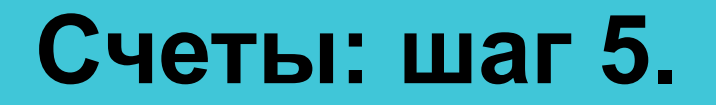

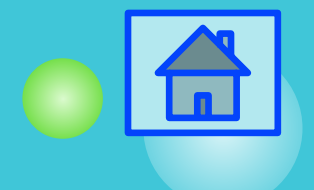

#### 1.Копирование.

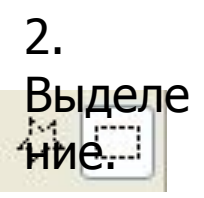

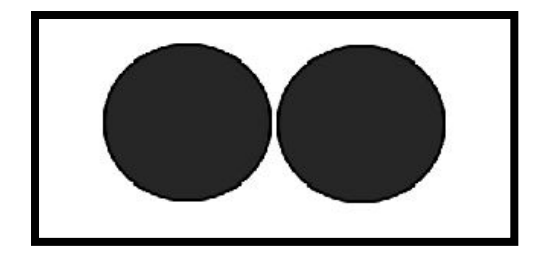

Копировать 1 раза. Копировать (Ctrl C).

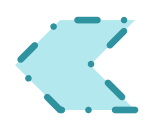

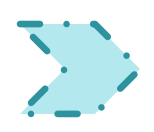

### **Счеты: шаг 6.**

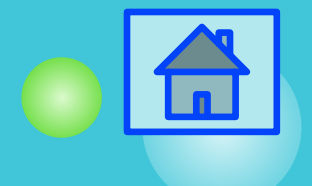

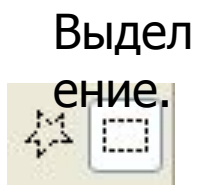

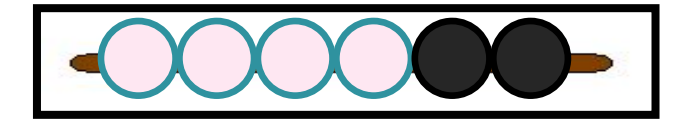

Выделяйте в

режиме:

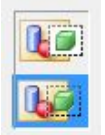

Потом наложите на «Скругленный прямоугольник» Эллипсы по схеме: 4 светлых,2 темных.

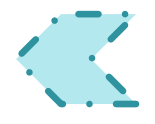

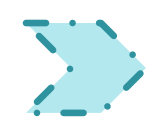

#### **Счеты: шаг 7.**

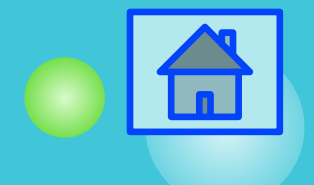

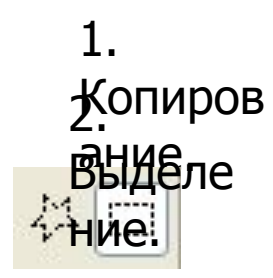

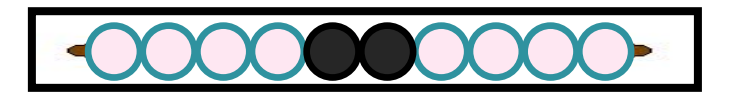

Копировать 1 раз 4 светлых эллипса. Копировать (Ctrl C). И потом наложить на «скругленный прямоугольник» после 2 черных эллипсов.

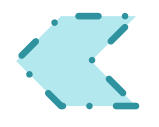

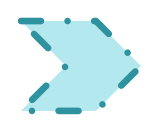

#### **Счеты: шаг 8.**

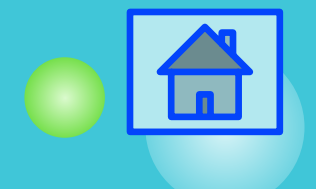

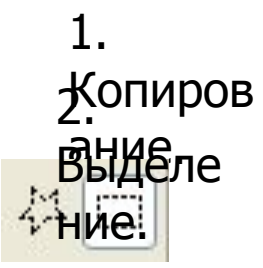

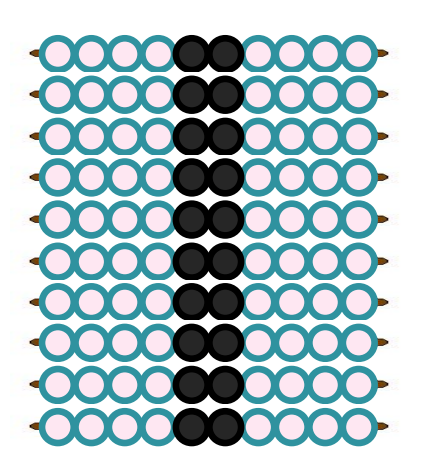

Копировать 9 раз полоску счетов. Копировать (Ctrl C). И потом расположить их параллельно, относительно каждой.

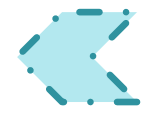

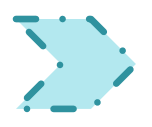

### **Счеты: шаг 9.**

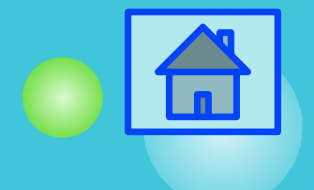

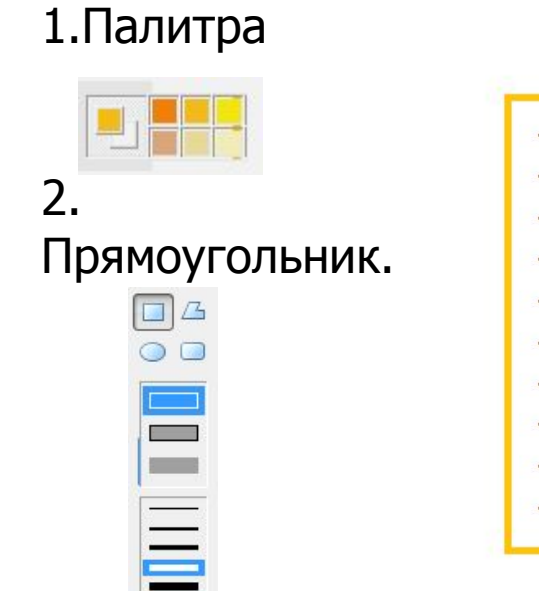

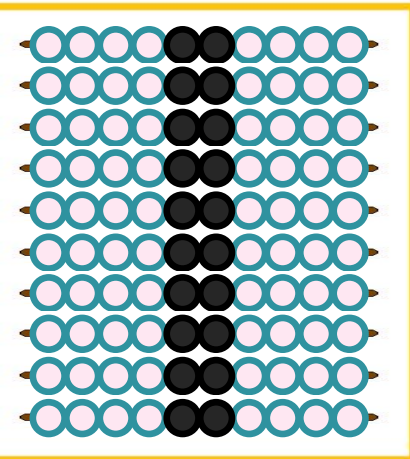

Сделать рамку для счетов любого цвета.

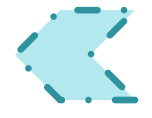

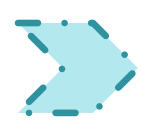

**Орнамент: шаг 1.**

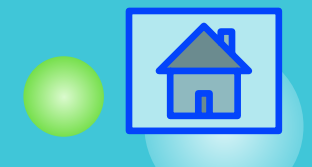

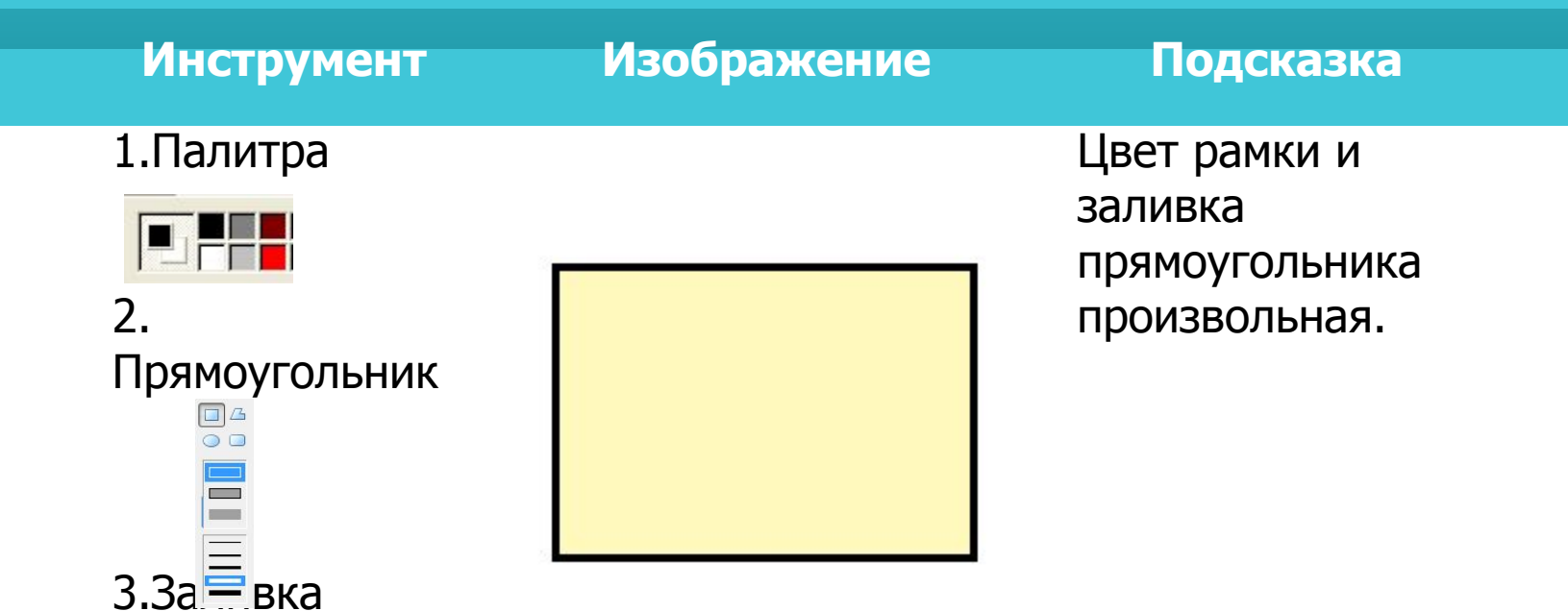

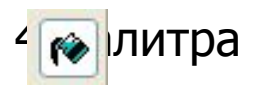

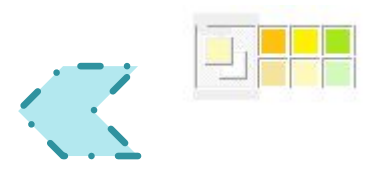

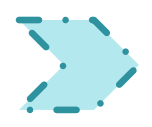

## **Орнамент: шаг 2.**

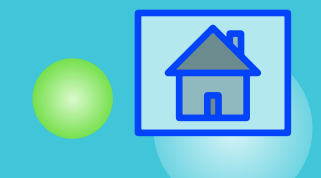

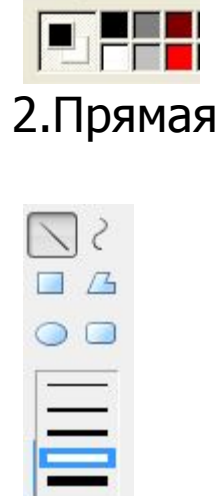

1.Заливка

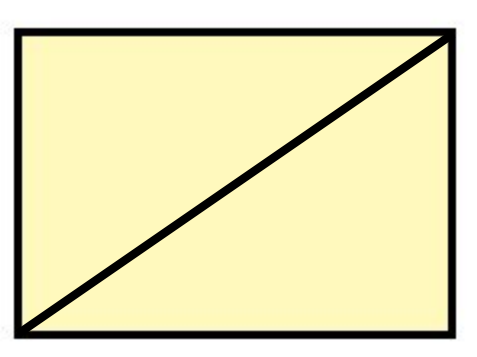

Диагональ проводим из верхнего правого угла к нижнему левому.

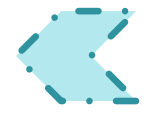

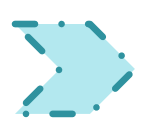

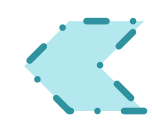

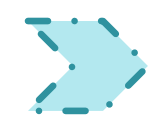

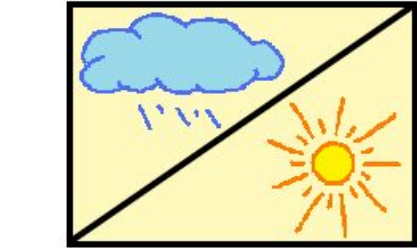

**Орнамент: шаг 3.**

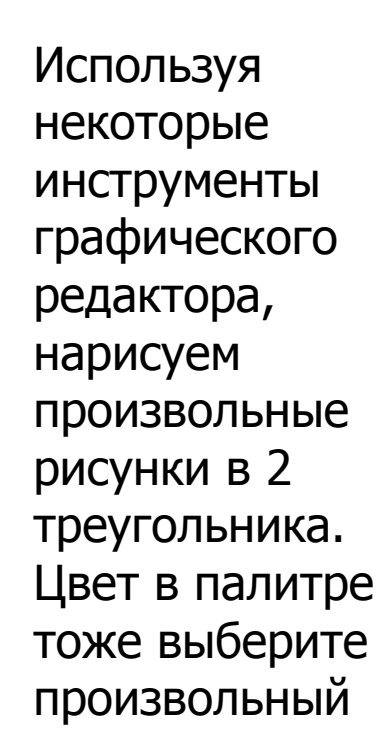

#### 1.Графические инструменты

- Палитра

 $\circ$  0  $Q$  $2Q$  $\mathscr{P}$ **A** 

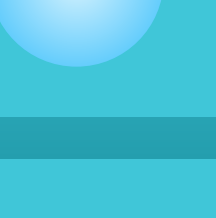

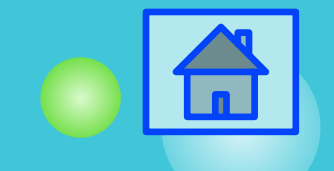

## **Орнамент: шаг 4.**

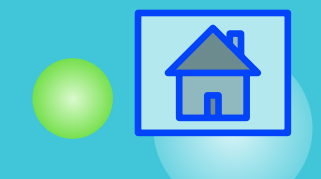

#### 2. В Кодемреннае 1. ние.

料田

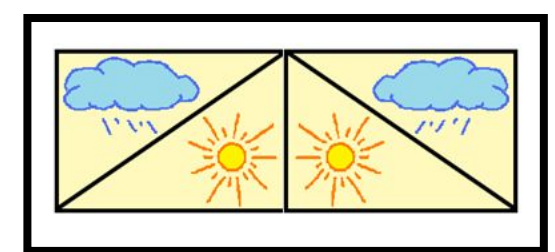

Копировать (Ctrl-C). Рисунок: Отразить/ Повернуть. Слева направо.

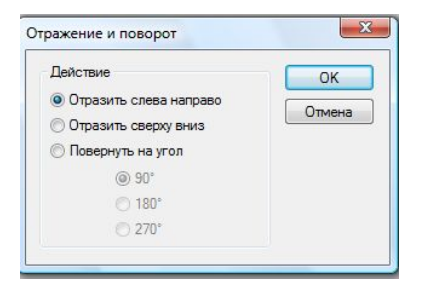

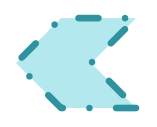

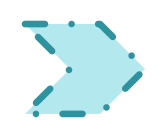

## **Орнамент: шаг 5.**

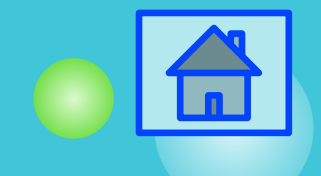

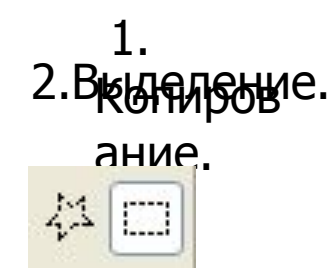

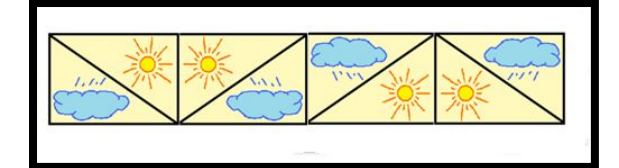

Копировать (Ctrl-C). Рисунок: Отразить/Повернуть . Сверху вниз.

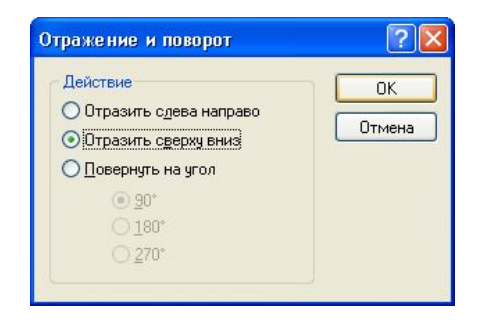

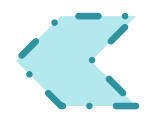